## Google Meet app

If you are using a phone or tablet to access Google Meet then please download the Meet app. It is available (free) in all app stores. Google Meet

## Joining Google Meet From a Laptop

- 1. Open google chrome
- Go to [classroom.google.com](https://classroom.google.com/).
- 3. Click on the correct class.
- 4. Choose an option:

On the Stream page, at the top, click the Meet link. On the Classwork page, at the top, click Meet .

- 1. In Meet, at the top, make sure you're signed in with your school account. To switch accounts, click Switch accounts.
- 2. To join the class video meeting, click Join now.
- 3. To allow Meet to use your camera and microphone, click Allow.

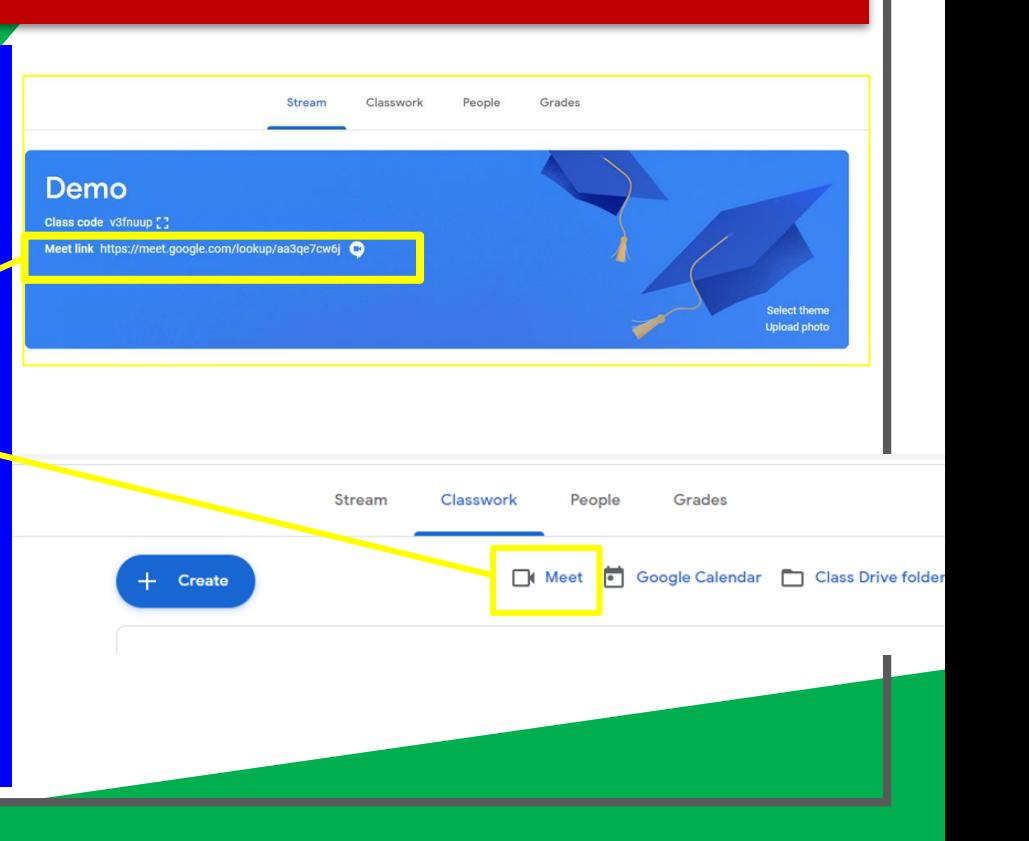

## Joining Google Meet from a Tablet or Mobile

1. Open the Classroom app 2. Click on the correct class 3. Click on the camera icon at the top of the page

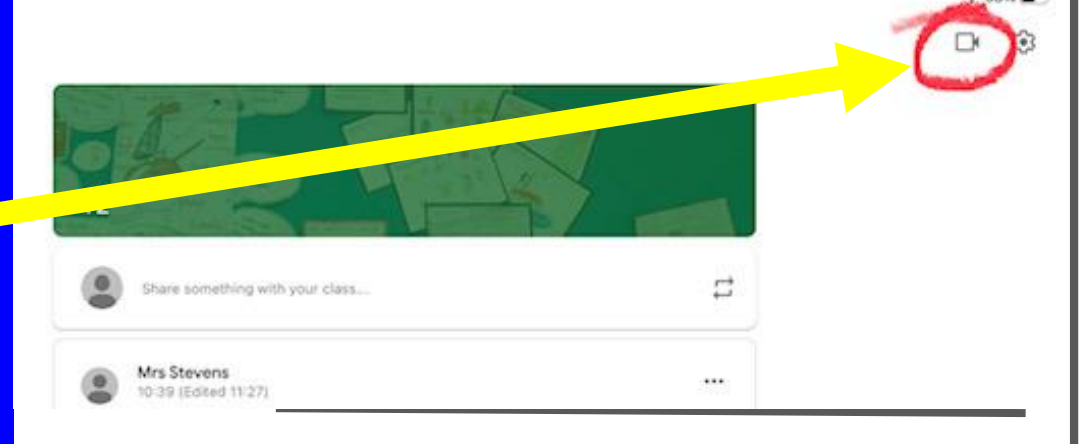

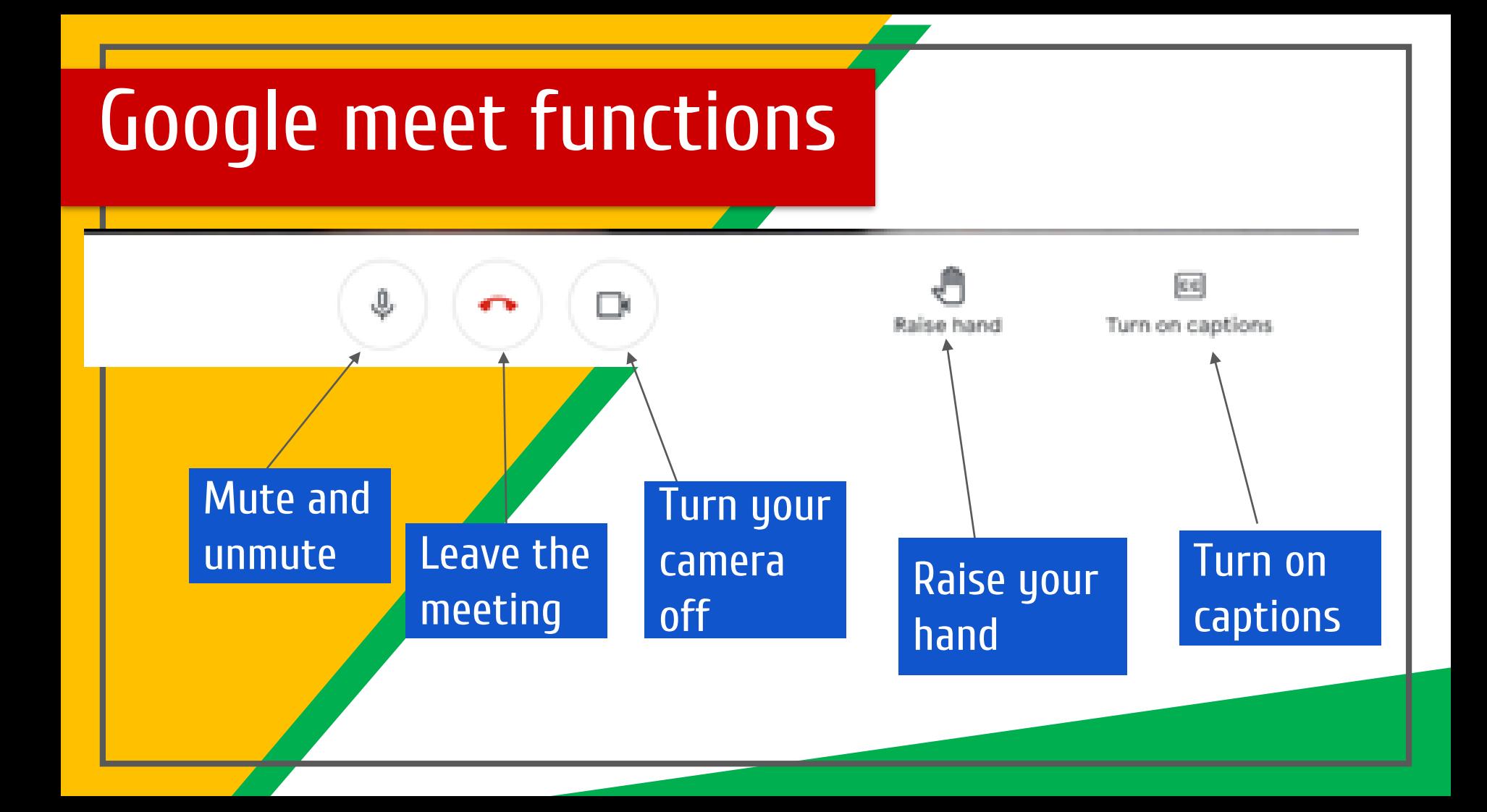

## Troubleshooting

If you have any issues, please email Mrs Coultart and she will help you as soon as possible.